## **Configuring ERP Cloud**

Users can securely log on to ERP Cloud using their enterprise credentials.

To configure ERP Cloud for SSO through SAML, follow the steps below:

- 1. In a browser, type https://<organizationid>.identity.oraclecloud.com/ui/v1/adminconsole/?root=security&security=external-idpand press Enter.
- 2. Log on to your ERP Cloud account.

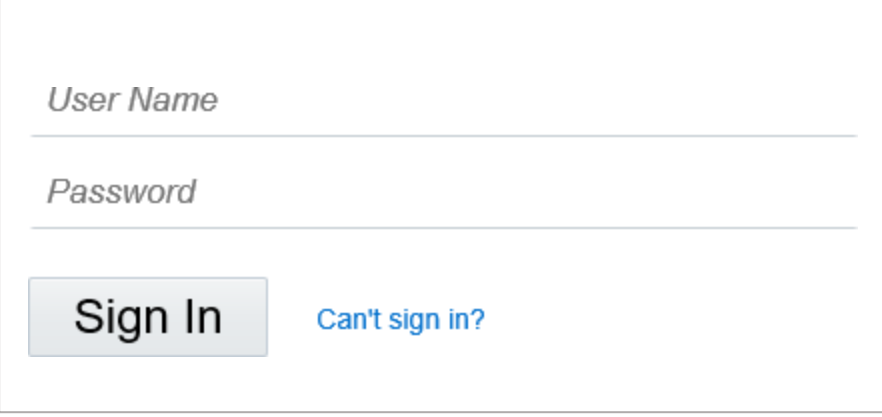

3. On the home page, in the upper right corner, click your profile initials and click **Admin Console**.

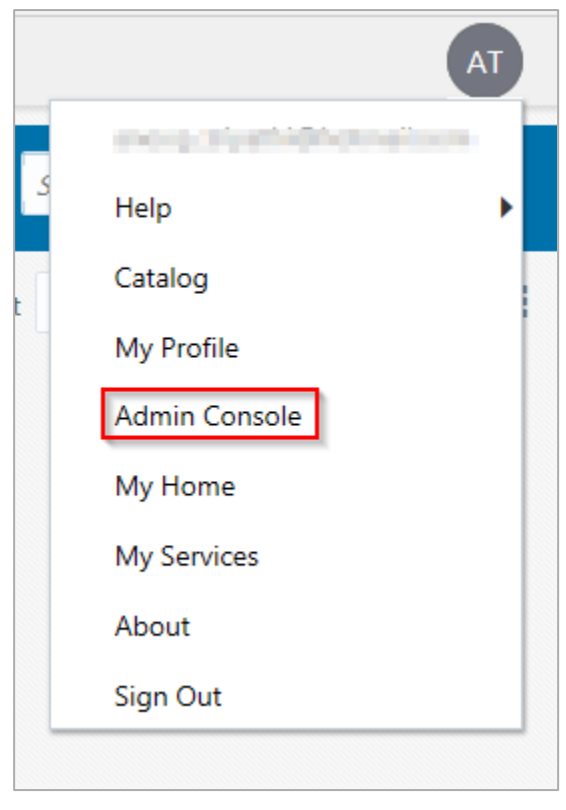

- 4. In the upper left corner, click
- 5. Click **Security**.

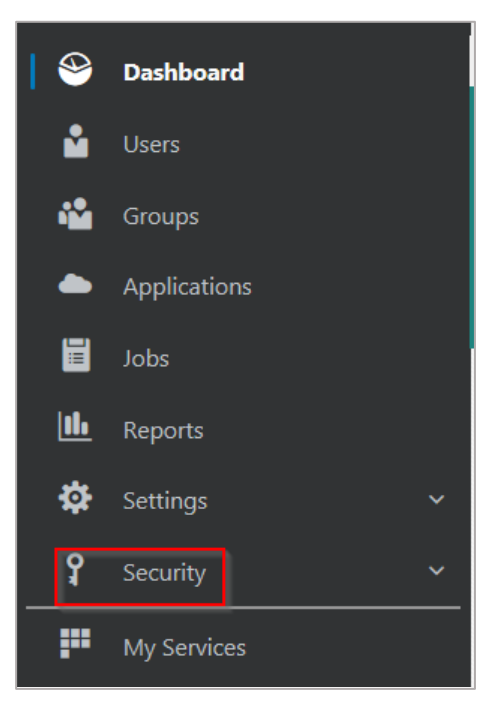

## 6. Click **Identity Providers**

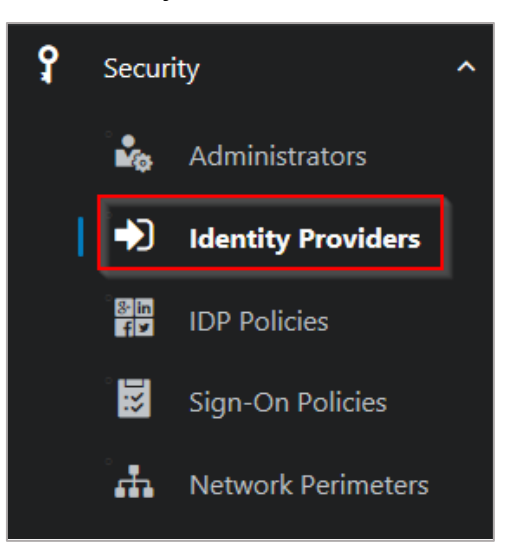

7. On the **Identity Providers** page, click **Add SAML IDP**

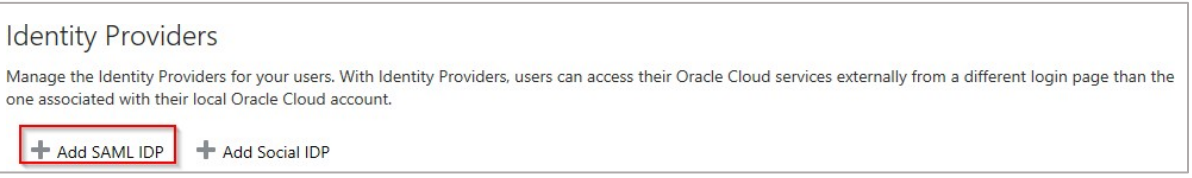

8. On the **Identity Providers** page, specify the following information:

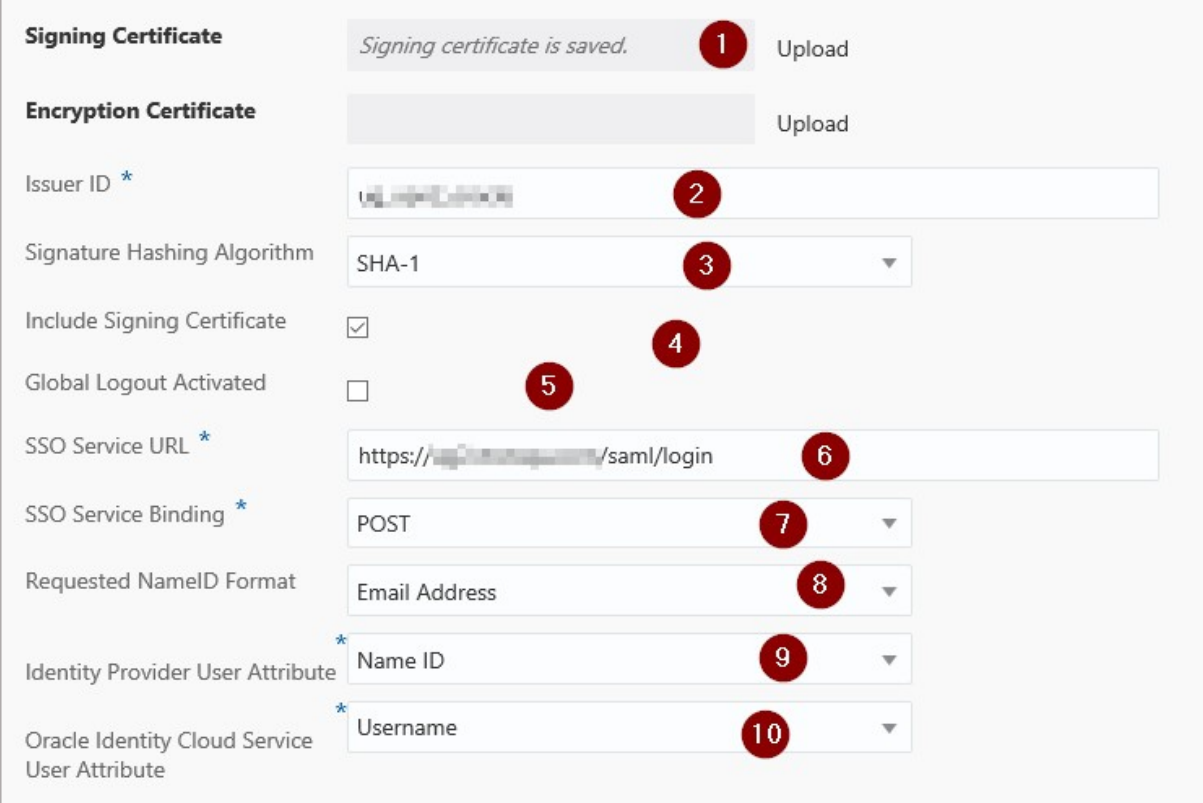

i. **Signing Certificate**– paste the PEM certificate.

To obtain your IdP certificate, follow the steps below:

i. Remotely access your NetScaler instance using PuTTY.

ii. Navigate to /nsconfig/ssl folder (using shell command cd /nsconfig/ssl) and press Enter.

iii. Type cat <certificate-name> and press Enter.

iv. Copy the text from -----BEGIN CERTIFICATE----- to -----ENDCERTIFICATE-----

v. Paste the text in a text editor and save the file in an appropriate format suchas <your organization name>.pem<br>1 ------BEGIN CERTIFICATE-----<br>2 - HIIFPzCCBCegAwIBAgIQApjY189Tw/6/mHRS5nGDUzANBgkqhkiG9w0BAQsFADBN

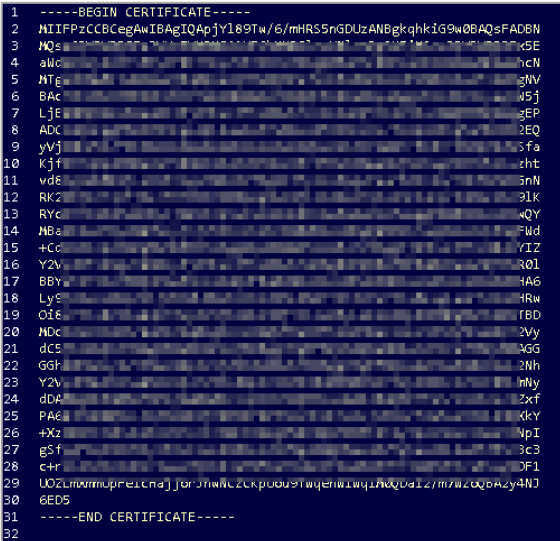

- ii. **Issuer ID** type a unique name.<br>iii. **Signature Hashing Algorithm**
- **Signature Hashing Algorithm select hashing algorithm used to sign SAML** messages.
- iv. **Include Signing Certificate**  select the check box if you want to include signing certificate to verify the signature of the messages for the IdP.
- v. **Global Logout Activated**  select the check box if you want to activate SAML global logouts.
- vi. **SSO Service URL**  enter the IdP URL followed by /saml/ login. For example: https://<netscalerinstance>.com/saml/ login
- vii. **SSO Service Binding** click the appropriate option to send authenticationrequest.
- viii. **Requested NameID Format**  click the appropriate format for mapping user's attribute value in IdP to the corresponding attribute in Oracle Identity CloudService.
- ix. **Identity Provider User Attribute**  click the appropriate attribute value received from IdP to uniquely identify the user.
- x. **Oracle Identity Cloud Service User Attribute** click the appropriate attribute that you use to map the attribute received from IdP.
- 9. Click **Save Changes**.

You have completed the required configuration on the service provider which is in this case – ERP Cloud.